**KROK 1:** W systemie OSF, po przejściu do projektu, którego zmiana dotyczy, w sekcji **Aktualizacje/zmiany/aneksy/porozumienia** należy wybrać zakładkę **Projekt Aneksu**, kliknąć **Utwórz**, a następnie wybrać z listy **Aneks 4 – Zmiana kosztorysu**.

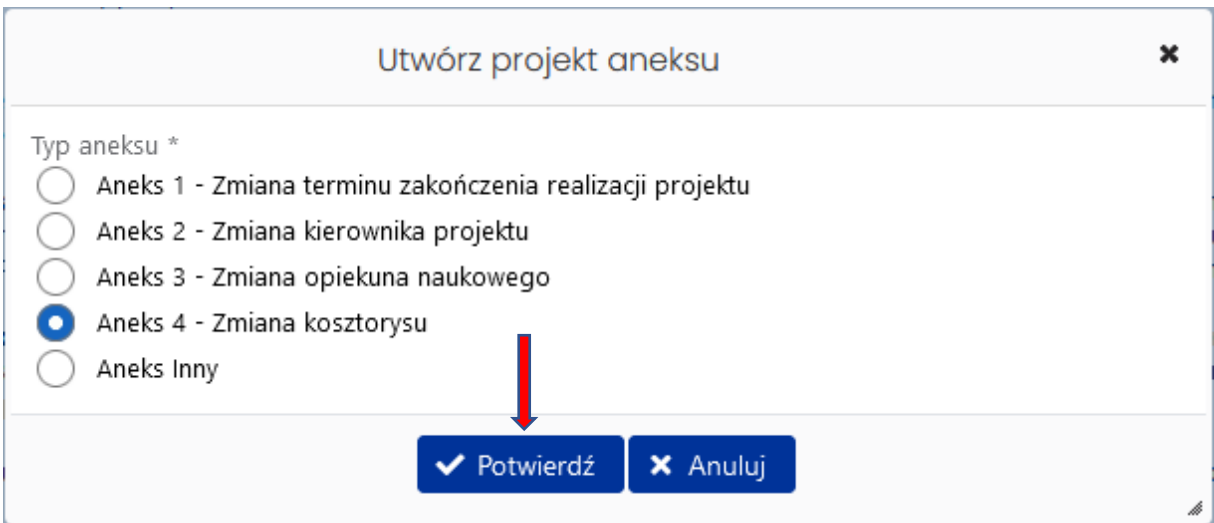

Po utworzeniu aneksu należy wybrać go z wykazu aktualizacji/zmian/aneksów/porozumień i kliknąć **Pokaż**.

UWAGA! W danym typie aneksu do edycji udostępnione są tylko te sekcje, których dotyczą przedmiotowe zmiany. Oznacza to, że w projekcie aneksu nie ma możliwości aktualizacji innych danych, które występują w formularzu aneksu (np. adres jednostki). Zmianę tych danych należy wprowadzić poprzez Aktualizację/zmianę przed wygenerowaniem formularza aneksu.

**KROK 2:** W sekcji **Koszty – zestawienia** należy wybrać opcję **Edytuj** i wprowadzić do tabeli wartości uwzględniające wnioskowaną zmianę. Następnie należy kliknąć **Zapisz**.

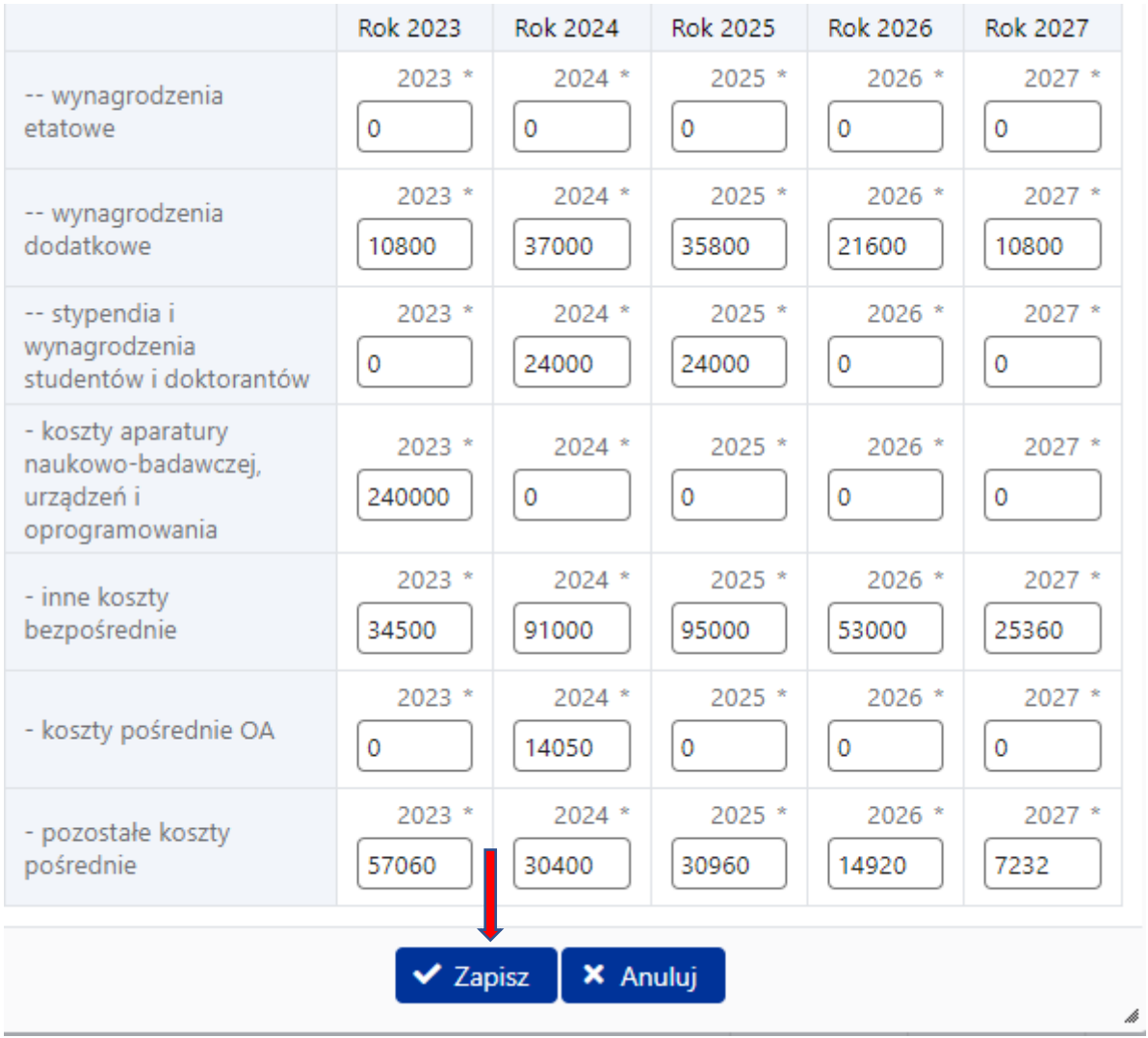

UWAGA! Powyższa tabela nie przedstawia wartości ogółem dla: kosztów bezpośrednich, wynagrodzeń, kosztów pośrednich oraz wszystkich kosztów projektu (w danym roku i na cały okres realizacji), system sumuje je automatycznie.

**KROK 3:** W sekcji **Zatwierdzenie danych/pobranie wydruku** należy kliknąć **Wyślij projekt**  i potwierdzić dokonanie operacji.

## Zatwierdzenie danych/ pobranie wydruku

Aneks/ porozumienie

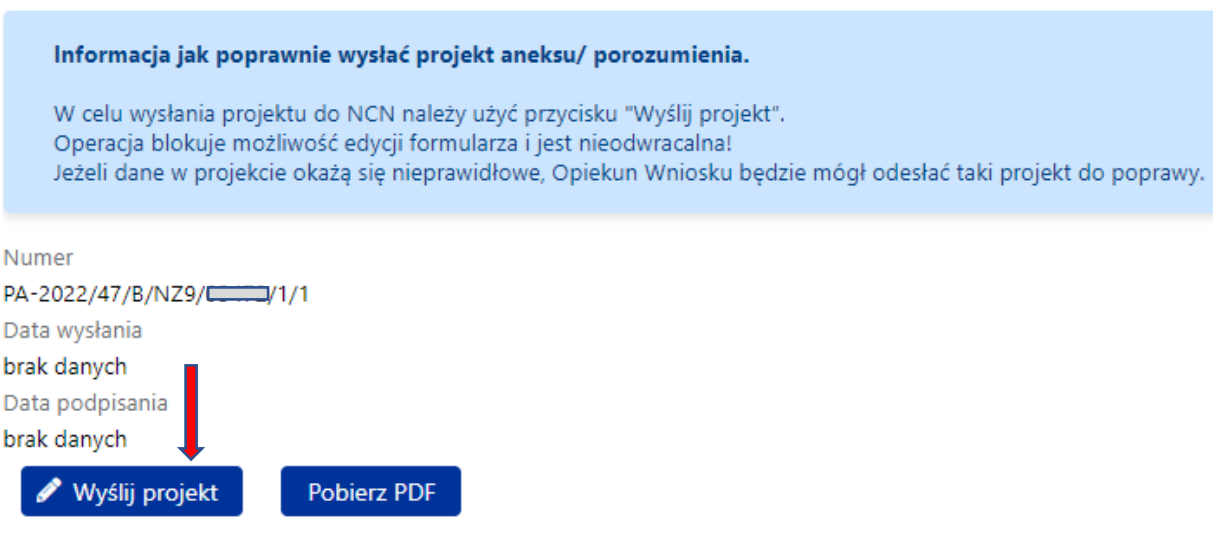

**KROK 4:** Po wysłaniu projektu aneksu w systemie OSF do NCN będzie możliwe pobranie gotowego projektu aneksu (wypełnionego wszystkimi danymi). Aneks oraz dołączone do niego pismo przewodnie zawierające uzasadnienie wprowadzenia zmiany powinny zostać podpisane przez właściwe osoby (zgodnie z wymogami umowy), a następnie powinny zostać przesłane na adres Elektronicznej Skrzynki Podawczej Centrum - /ncn/SkrytkaESP.